## **Tablet Dell Latitude 12 Rugged – 7202 Instrukcja uruchomienia**

**Model regulacji: T03H Typ regulacji: T03H001**

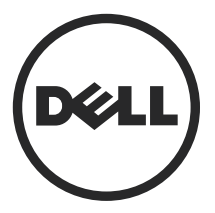

## **Uwagi, przestrogi i ostrzeżenia**

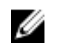

**UWAGA:** Napis UWAGA wskazuje ważną informację, która pozwala lepiej wykorzystać posiadany komputer.

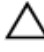

**OSTRZEŻENIE: Napis PRZESTROGA informuje o sytuacjach, w których występuje ryzyko uszkodzenia sprzętu lub utraty danych, i przedstawia sposoby uniknięcia problemu.**

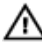

**PRZESTROGA: Napis OSTRZEŻENIE informuje o sytuacjach, w których występuje ryzyko uszkodzenia sprzętu, obrażeń ciała lub śmierci.**

**Copyright © 2015 Dell Inc. Wszelkie prawa zastrzeżone.** Ten produkt jest chroniony prawem Stanów Zjednoczonych i międzynarodowym oraz prawem własności intelektualnej. Dell™ i logo Dell są znakami towarowymi firmy Dell Inc. w Stanach Zjednoczonych i/lub innych krajach. Wszystkie pozostałe marki i nazwy handlowe wymienione w niniejszym dokumencie mogą być znakami towarowymi ich odpowiednich właścicieli.

2015 - 06

Wer. A00

# **Spis treści**

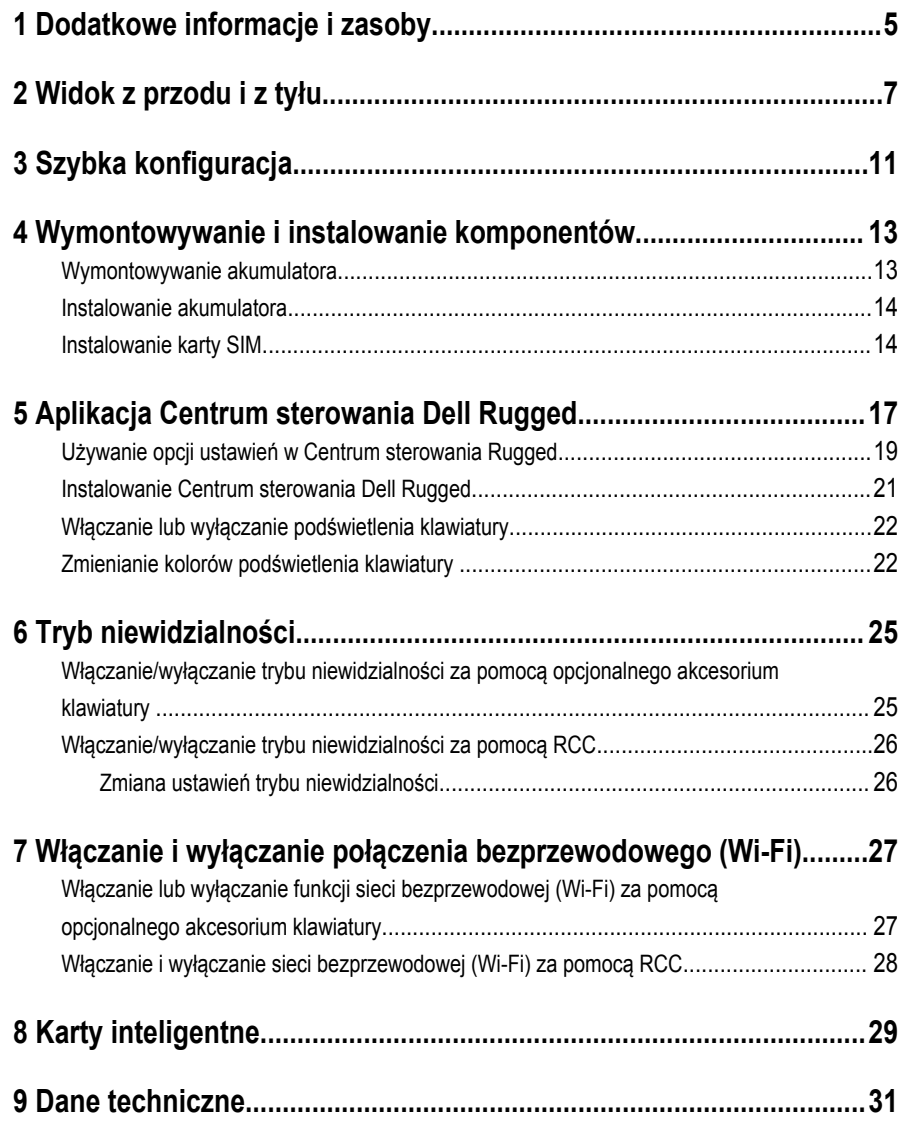

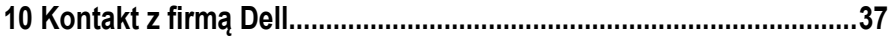

 $\frac{1}{2}$  and  $\frac{1}{2}$  and  $\frac{1}{2}$  and  $\frac{1}{2}$ 

 $\sqrt{1-\frac{1}{2}}$ 

## <span id="page-4-0"></span>**Dodatkowe informacje i zasoby**

W dostarczonych z komputerem dokumentach dotyczących bezpieczeństwa i przepisów prawnych oraz w witrynie poświęconej zgodności z przepisami, pod adresem **www.dell.com/ regulatory\_compliance**, można znaleźć szczegółowe informacje na następujące tematy:

- Zalecenia dotyczące bezpieczeństwa
- Certyfikaty i przepisy prawne
- **Ergonomia**

Na stronie internetowej **www.dell.com** można znaleźć dodatkowe informacje na następujące tematy:

- **Gwarancja**
- Warunki sprzedaży w Stanach Zjednoczonych
- Umowa licencyjna dla użytkownika końcowego

Dodatkowe informacje o zakupionym produkcie są dostępne na stronie internetowej **www.dell.com/support/manuals** 

 $\begin{array}{c} \begin{array}{c} \begin{array}{c} \end{array} \\ \begin{array}{c} \end{array} \end{array} \end{array}$ 

 $\begin{array}{c} \begin{array}{c} \begin{array}{c} \begin{array}{c} \end{array} \end{array} \end{array} \end{array}$ 

 $\frac{1}{\sqrt{2}}$ 

 $\begin{array}{ccc} \begin{picture}(14,14) \put(0,0){\line(1,0){15}} \put(1,0){\line(1,0){15}} \put(1,0){\line(1,0){15}} \put(1,0){\line(1,0){15}} \put(1,0){\line(1,0){15}} \put(1,0){\line(1,0){15}} \put(1,0){\line(1,0){15}} \put(1,0){\line(1,0){15}} \put(1,0){\line(1,0){15}} \put(1,0){\line(1,0){15}} \put(1,0){\line(1,0){15}} \put(1,0){\line(1,0){1$ 

## <span id="page-6-0"></span>**Widok z przodu i z tyłu**

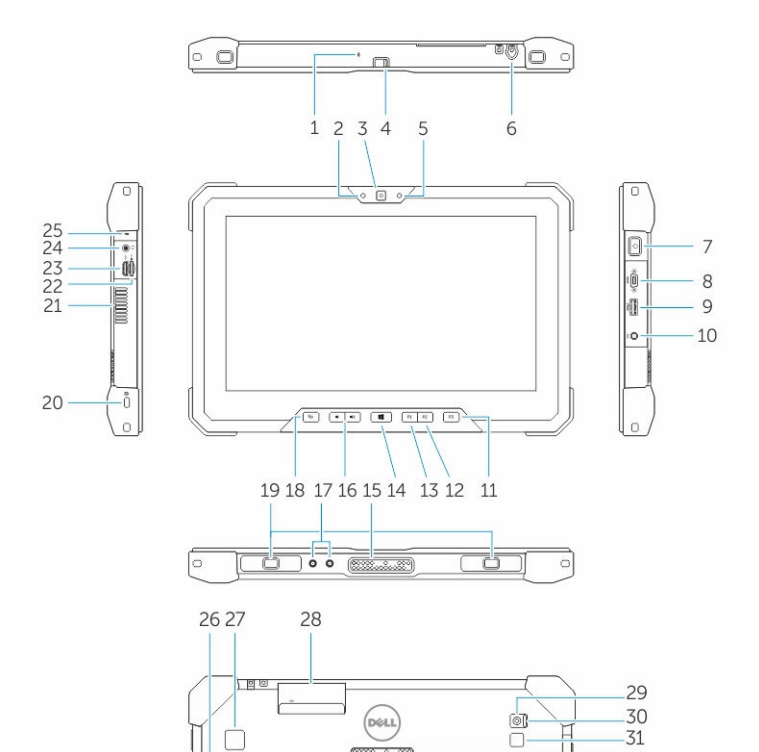

- 1. Microphone
- 2. Lampka stanu kamery

-in

 $\textcolor{red}{\textbf{7}}$ 

٢Ċ

mmm

- 3. Kamera
- 4. Przycisk migawki kamery

7

32  $-33$ <br> $-34$ 

-35

-36

 $-37$ -38

H

1000 000

Q

- 5. Czujnik oświetlenia otoczenia
- 6. Rysik
- 7. Przycisk zasilania
- 8. Port szeregowy Micro
- 9. złącze USB 3.0 z funkcją PowerShare
- 10. Złącze zasilania
- 11. Przycisk programowany przez użytkownika 3
- 12. Przycisk programowany przez użytkownika 2
- 13. Przycisk programowany przez użytkownika 1
- 14. Przycisk Windows
- 15. Pogo piny dokowania
- 16. Przyciski regulacji głośności
- 17. Złącze RF-passthrough
- 18. Przycisk blokowania obracania ekranu
- 19. Złącza dokowania
- 20. Gniazdo linki antykradzieżowej
- 21. Wylot wentylacyjny QuadCool
- 22. Czytnik kart pamięci
- 23. Złącze HDMI
- 24. Złącze zestawu słuchawkowego
- 25. Microphone
- 26. Bezdotykowy czytnik kart inteligentnych
- 27. Czytnik linii papilarnych
- 28. Czytnik kart inteligentnych
- 29. Kamera tylna
- 30. Przycisk migawki kamery
- 31. Lampa błyskowa kamery
- 32. Pogo piny modułu rozszerzeń
- 33. Etykieta ze znacznikiem serwisowym
- 34. Wlot wentylacyjny QuadCool
- 35. Gniazdo karty SIM (wyjmij akumulator, aby uzyskać dostęp)
- 36. Zwalniacz zatrzasku wnęki akumulatora
- 37. Wskaźniki stanu baterii
- 38. Akumulator

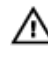

**PRZESTROGA: Twój tablet Dell Rugged został zaprojektowany tak, aby zapobiegać uszkodzeniom ze względu na kurz lub brud dostające się do jego wnętrza przez wlot wentylacyjny QuadCool. Zaleca się jednak utrzymywać czystość i nie zasłaniać otworów wentylacyjnych QuadCool, aby zachować optymalną wydajność.**

 $\frac{1}{2}$ 

 $\left\vert \cdot\right\vert$ 

 $\begin{array}{c|c|c|c|c} \hline \quad \quad & \quad \quad & \quad \quad & \quad \quad \\ \hline \quad \quad & \quad \quad & \quad \quad & \quad \quad \\ \hline \end{array}$ 

 $\overline{\phantom{a}}$ 

 $\frac{1}{\sqrt{2}}$ 

 $\begin{array}{c} \begin{array}{c} \begin{array}{c} \end{array} \\ \begin{array}{c} \end{array} \end{array} \end{array}$ 

—<br>—

 $\mathbb{R}$ 

## <span id="page-10-0"></span>**Szybka konfiguracja**

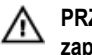

**PRZESTROGA: Przed rozpoczęciem procedur opisanych w tym rozdziale należy zapoznać się z instrukcjami dotyczącymi bezpieczeństwa dostarczonymi z komputerem. Dodatkowe zalecenia można znaleźć na stronie www.dell.com/ regulatory\_compliance** 

**PRZESTROGA: Zasilacz współpracuje z gniazdkami sieci elektrycznej używanymi**  /N **na całym świecie. W różnych krajach stosowane są jednak różne wtyczki i listwy zasilania. Użycie nieodpowiedniego kabla albo nieprawidłowe przyłączenie kabla do listwy zasilania lub gniazdka elektrycznego może spowodować pożar lub uszkodzenie sprzętu.**

**OSTRZEŻENIE: Odłączając zasilacz od komputera, należy chwytać za wtyczkę kabla, nie za sam kabel, i ciągnąć zdecydowanie ale delikatnie, tak aby nie uszkodzić kabla. Owijając kabel zasilacza, należy dopasować zwoje do kąta złącza w zasilaczu, aby uniknąć uszkodzenia kabla.**

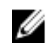

**UWAGA:** Niektóre urządzenia są dostarczane z komputerem tylko wtedy, gdy zostały zamówione.

**1.** Podłącz zasilacz do złącza zasilacza w komputerze oraz do gniazdka elektrycznego.

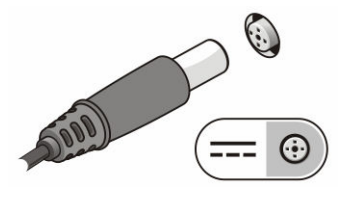

**Rysunek 1. Zasilacz**

**2.** Podłącz urządzenia USB, takie jak mysz, klawiatura i drukarka (opcjonalnie).

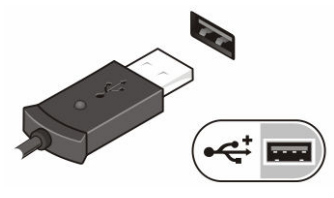

**Rysunek 2. Złącze USB**

**3.** Naciśnij przycisk zasilania, aby włączyć komputer.

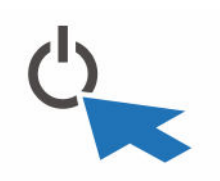

**Rysunek 3. Przycisk zasilania**

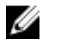

**UWAGA:** Zaleca się włączenie i wyłączenie komputera przynajmniej jeden raz przed zainstalowaniem jakichkolwiek kart lub przyłączeniem komputera do urządzenia dokującego lub innego urządzenia zewnętrznego, takiego jak drukarka.

### <span id="page-12-0"></span>**Wymontowywanie i instalowanie komponentów**

Ta sekcja zawiera szczegółowe instrukcje wymontowywania i instalowania komponentów w komputerze.

#### **Wymontowywanie akumulatora**

⚠

**PRZESTROGA: Używanie niekompatybilnego akumulatora może zwiększać zagrożenie pożarem lub wybuchem. Akumulator można wymienić wyłącznie na kompatybilny akumulator nabyty w firmie Dell. Akumulator jest przeznaczony do pracy z posiadanym tabletem firmy Dell. W posiadanym tablecie nie wolno używać akumulatorów pochodzących z innych tabletów.**

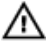

**PRZESTROGA: Przed przystąpieniem do wykonywania tych czynności należy wyłączyć tablet, odłączyć zasilacz od gniazdka elektrycznego i tabletu, odłączyć modem od gniazdka elektrycznego i tabletu, a także odłączyć wszystkie kable wychodzące z tabletu.**

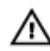

**PRZESTROGA: Produkt nie jest przeznaczony do stosowania w niebezpiecznych lokalizacjach. Patrz instrukcje instalacji.**

- **1.** Aby wyjąć akumulator:
	- a. Odblokować dźwignię zwalniającą akumulatora przesuwając ją w kierunku baterii.
	- b. Wcisnąć przycisk w dół, aby odblokować wnękę akumulatora.

<span id="page-13-0"></span>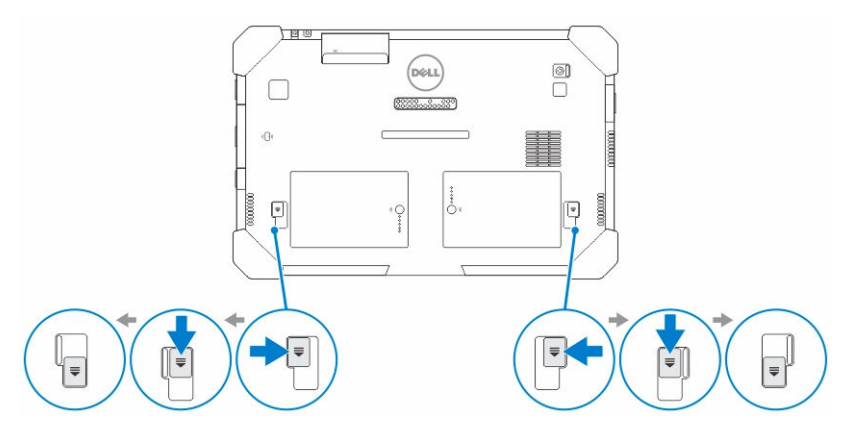

**UWAGA:** Istnieją dwa przyciski zwalniające akumulatora używane do Ø demontażu Akumulatora 1 i Akumulatora 2 w tablecie .

**2.** Wyjmij baterie z tabletu.

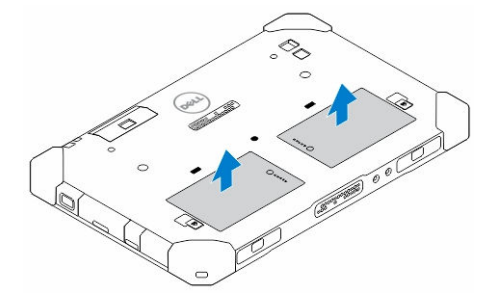

### **Instalowanie akumulatora**

- **1.** Umieść i zablokuj akumulator we wnęce (charakterystyczne kliknięcie).
- **2.** Zablokuj akumulator przesuwając dźwignię w przeciwnym do niego kierunku.

### **Instalowanie karty SIM**

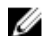

**UWAGA:** Gniazda karty SIM znajduje się pod gniazdem akumulatora 2.

- **1.** Wymontuj *[akumulator](#page-12-0)*.
- **2.** Aby zainstalować kartę SIM:
	- a. Wciśnij zatrzask SIM i pociągnij go na zewnątrz.
	- b. Włóż kartę SIM do gniazda.

c. Naciśnij zatrzask zwalniający karty SIM do wewnątrz, aby zablokować ją w gnieździe.

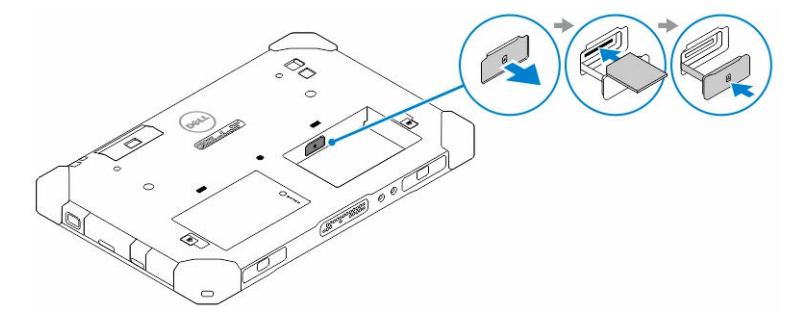

**3.** Zamontuj akumulator we wnęce akumulatora.

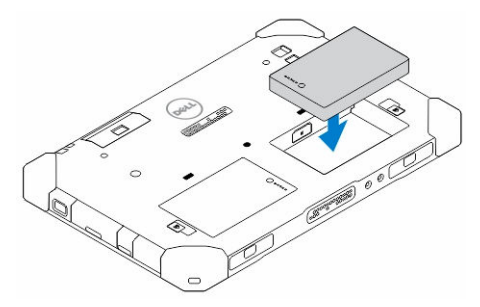

**4.** Przesuń zatrzask zwalniający akumulatora do góry, a następnie w prawo, aby zablokować go w gnieździe.

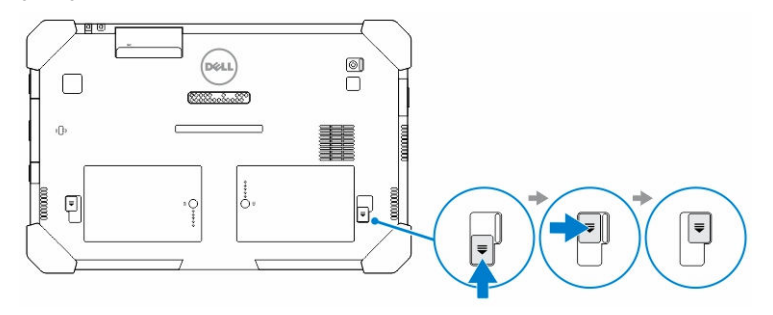

 $\begin{array}{c} \begin{array}{c} \begin{array}{c} \end{array} \\ \begin{array}{c} \end{array} \end{array} \end{array}$ 

—<br>—

 $\mathbb{R}$ 

## <span id="page-16-0"></span>**Aplikacja Centrum sterowania Dell Rugged**

Centrum sterowania Dell Rugged (RCC) to aplikacja przeznaczona dla Twojego *tabletu Dell Latitude 12 Rugged*, która pozwala wykonać na nim kilka ważnych zadań. Po zainstalowaniu programu Centrum sterowania Dell Rugged na swoim tablecie, możesz wyświetlić wszystkie podstawowe funkcje, takie jak Wi-Fi, Bluetooth, kamera, głośność, jasność i tak dalej.

Dodatkowo, aplikacja ta umożliwia również tworzenie skrótów do dowolnych funkcji. Za pomocą tej aplikacji można bezpośrednio obsługiwać lub ustawiać wszystkie ważne funkcje tabletu. Aplikację można uruchomić klikając ikonę *Centrum sterowania Rugged*, która jest dostępna na pulpicie. Można to również zrobić z poziomu ikony w prawym dolnym rogu pasku stanu.

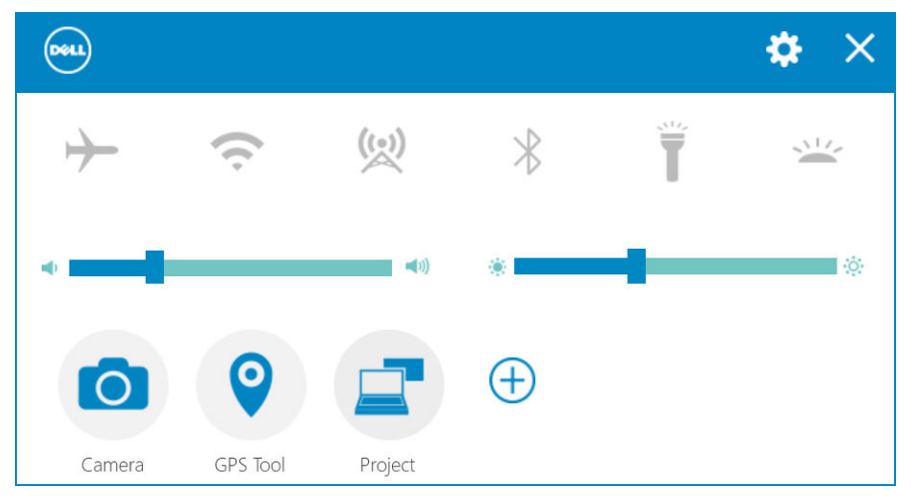

Poniższa tabela przedstawia opis funkcji aplikacji Centrum sterowania Rugged:

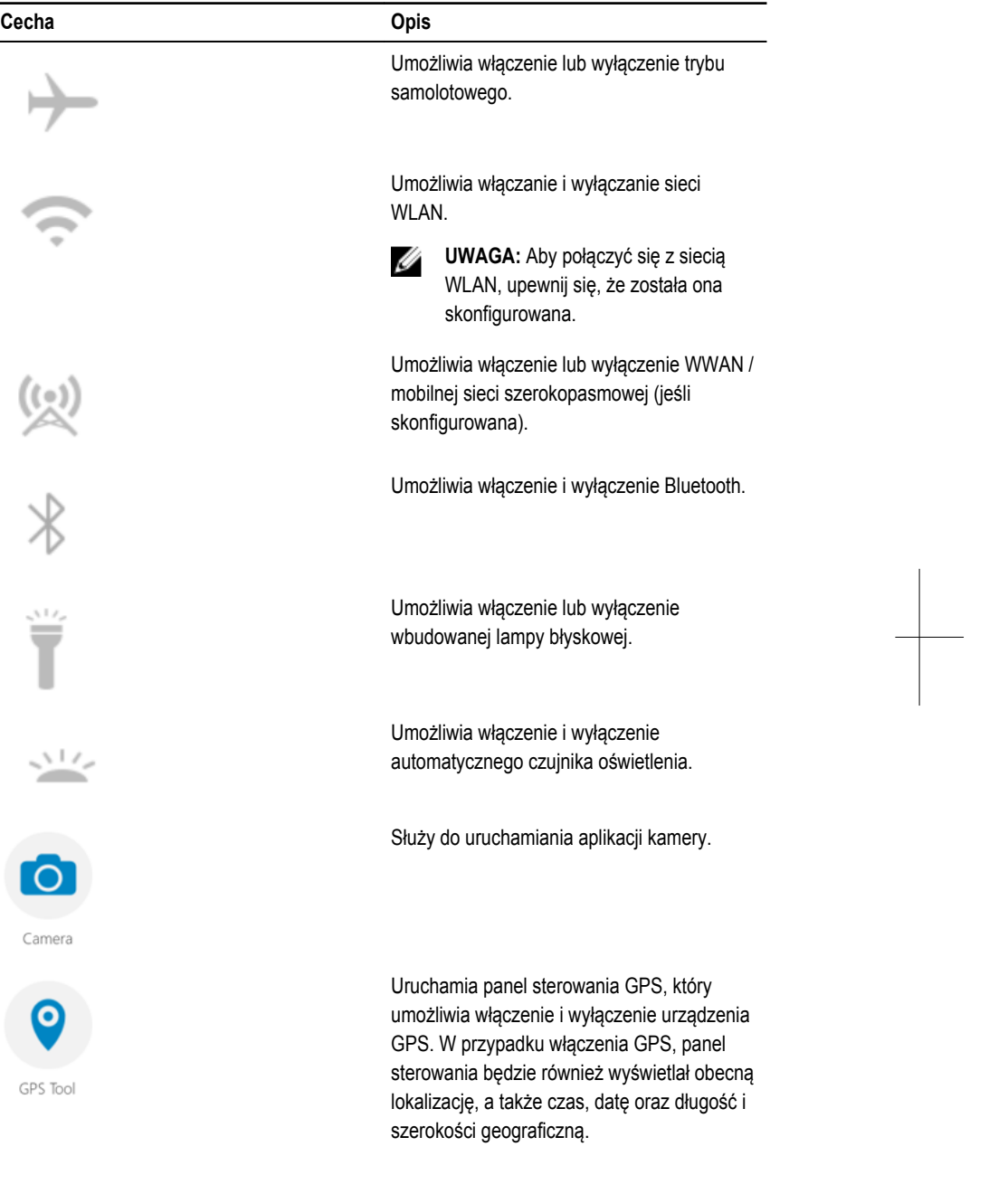

 $\begin{array}{c} \begin{array}{c} \begin{array}{c} \end{array} \\ \begin{array}{c} \end{array} \end{array} \end{array}$ 

<span id="page-18-0"></span>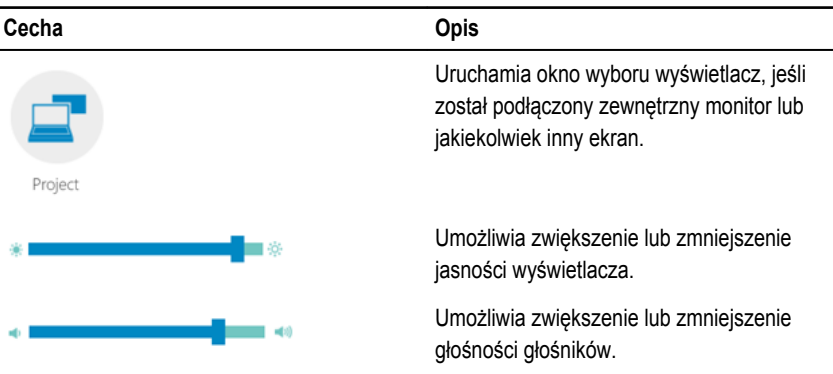

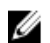

**UWAGA:** Opcje, które są wyświetlane na ekranie głównym RCC, są opcjami domyślnymi.

Do aplikacji można dodawać nowe funkcje klikając  $\bigoplus$ .

### **Używanie opcji ustawień w Centrum sterowania Rugged**

Możesz również dotknąć **odchodzą** opcję z górnego prawego rogu aplikacji RCC, aby uzyskać dostęp do większej liczby ustawień.

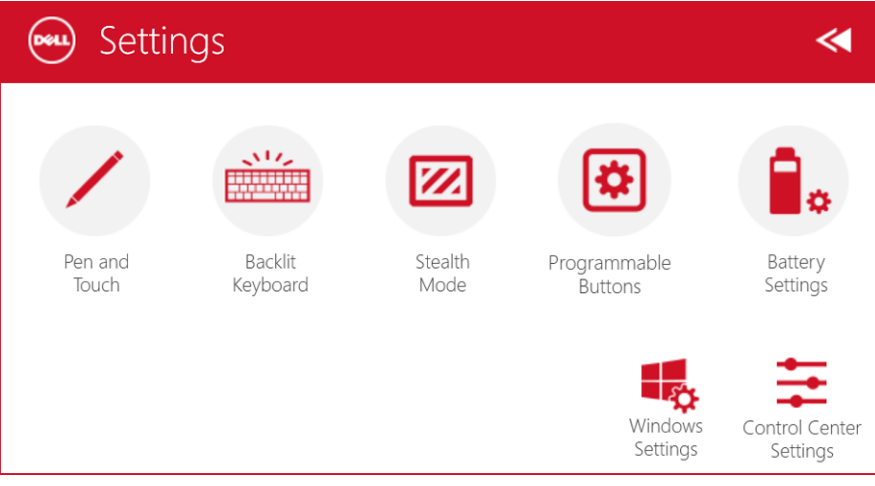

Poniższa tabela zawiera opis funkcji dostępnych w **ustawieniach** aplikacji RCC:

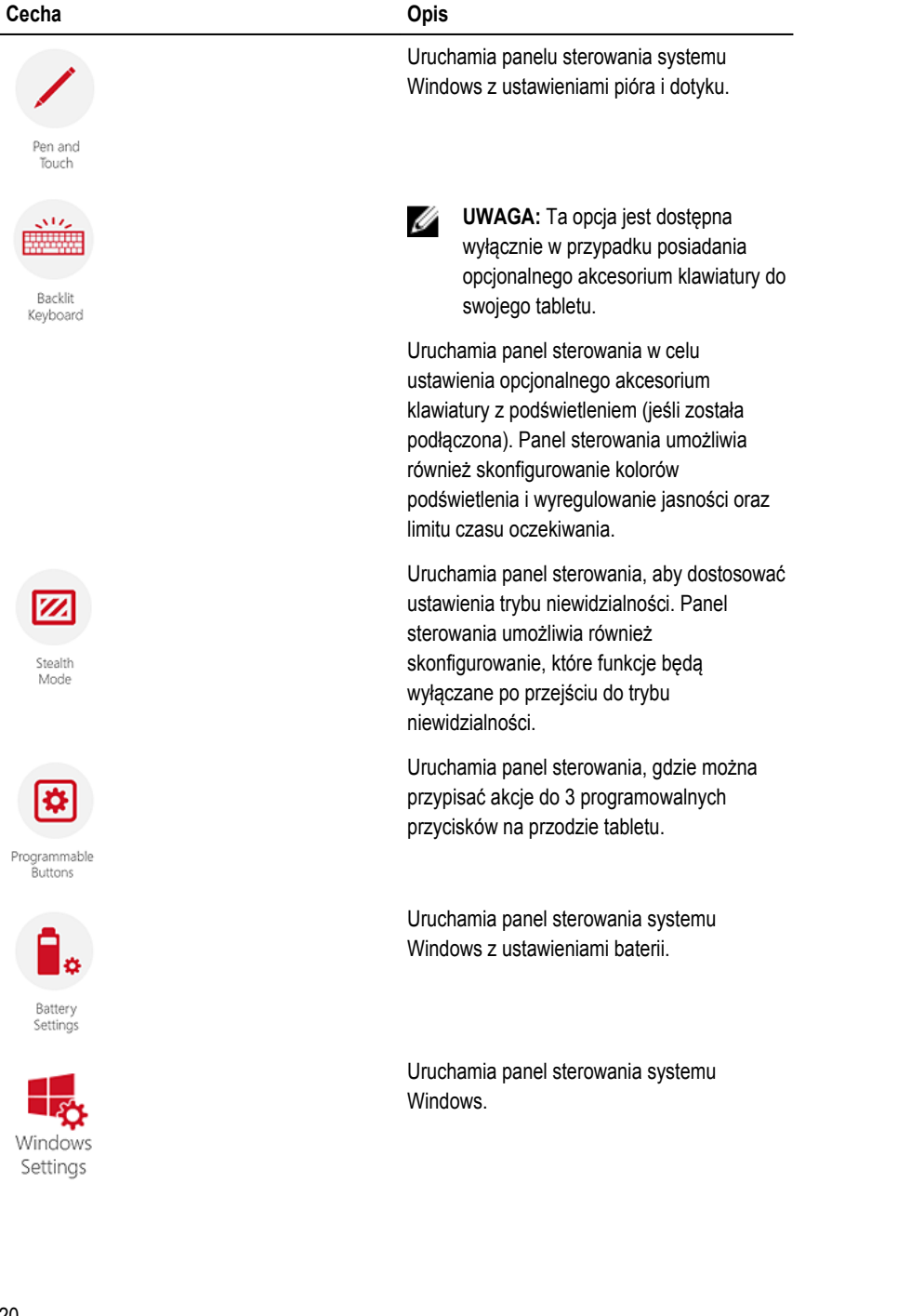

 $\mathbb{R}$ 

 $\begin{tabular}{c} \quad \quad \quad & \quad \quad \quad \\ \begin{tabular}{c} \quad \quad \quad \\ \quad \quad \quad \\ \$ 

<span id="page-20-0"></span>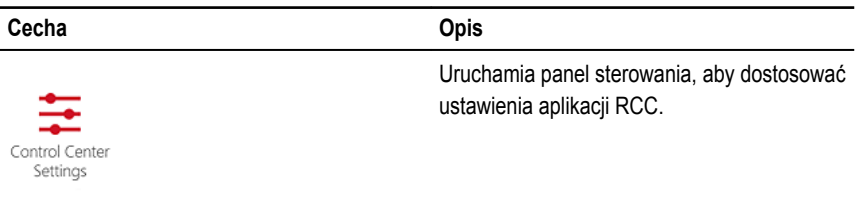

### **Instalowanie Centrum sterowania Dell Rugged**

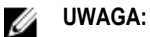

### • Centrum sterowania Dell Rugged jest zgodne tylko z systemem Windows 8 lub

- wyższymi wersjami systemów operacyjnych.
- Przed zainstalowaniem tej aplikacji musisz upewnić się, że posiadasz najnowszą wersję pliku konfiguracji ze strony *[Dell.com/support](http://www.dell.com/support)* dla *tabletu Dell Latitude 12 Rugged 7202*.
- Po zainstalowaniu lub odinstalowaniu aplikacji Centrum sterowania Dell Rugged na swoim tablecie, zalecane jest ponowne uruchomienie komputera.
- **1.** Kliknij dwukrotnie plik wykonywalny.

Zostanie wyświetlona strona **kreatora instalacji**.

- **2.** Kliknij przycisk **Dalej**. Zostanie wyświetlona strona **wyboru języka**.
- **3.** Wybierz język z menu rozwijanego i kliknij przycisk **Dalej**.

**UWAGA:** Domyślnym językiem jest język angielski. Ø

- **4.** Kliknij **Instaluj**.
- **5.** Kliknij **Tak**, aby podać dane administratora i rozpocząć proces instalacji. Rozpocznie się proces instalacji.
- **6.** Gdy instalacje zostanie pomyślnie ukończona, kliknij przycisk **Zakończ**.

Możesz teraz zobaczyć ikonę **Centrum sterowania Rugged** na swoim pulpicie.

#### <span id="page-21-0"></span>**Włączanie lub wyłączanie podświetlenia klawiatury**

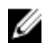

**UWAGA:** Ta funkcja może być używana tylko wtedy, gdy jest podłączone zewnętrzne akcesorium klawiatury (do nabycia osobno).

ÅЙ,

- **1.** Uruchom aplikację **Centrum sterowania Rugged**.
- **2.** Naciśnij przycisk Ustawienia **WA** w prawym górnym rogu.
- **3.** Naciśnij przycisk**podświetlenia klawiatury** Keyboard aby uzyskać dostęp do panelu kontrolnego podświetlenia klawiatury.

Backlit

**4.** Dostosuj wymagane parametry dla ustawień i kolorów podświetlenia.

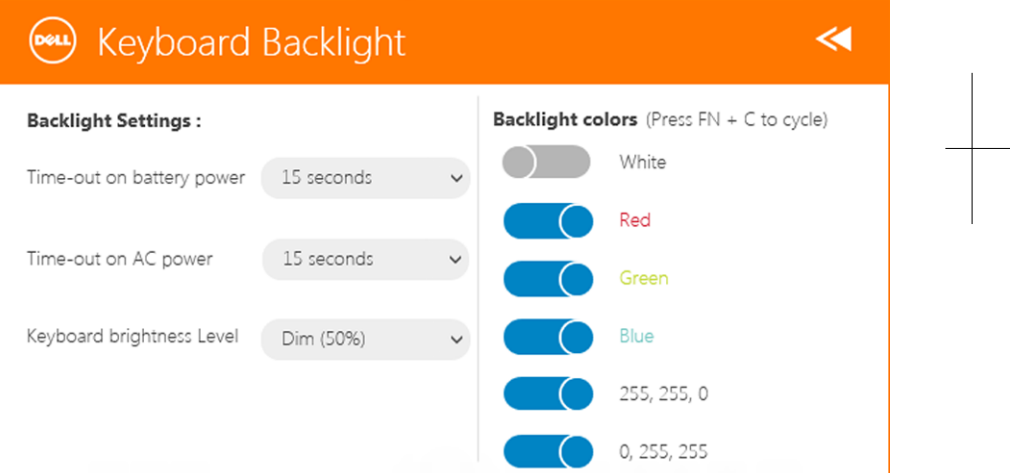

### **Zmienianie kolorów podświetlenia klawiatury**

**1.** Naciśnij klawisze **<Fn> + < C>,** aby przejść przez dostępne kolory podświetlenia.

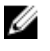

**UWAGA:** Naciśnij klawisze **<Fn> + < C>,** aby przejść przez dostępne kolory podświetlenia.

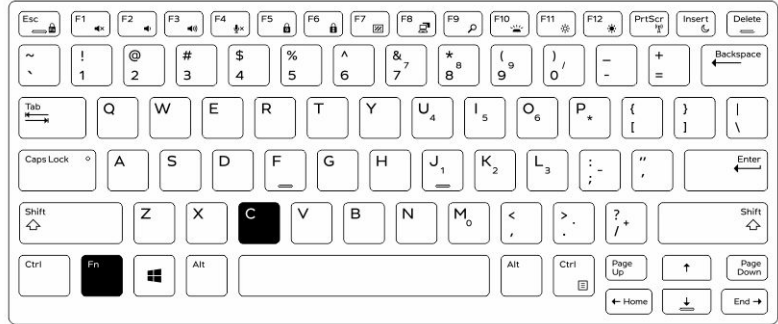

**2.** Naciśnij klawisze **<Fn> + <F10>,** aby wyregulować jasność.

 $\begin{array}{c} \begin{array}{c} \begin{array}{c} \end{array} \end{array} \end{array}$ 

 $\overline{a}$ 

 $\mathbb{R}$ 

## <span id="page-24-0"></span>**Tryb niewidzialności**

Komputery z serii Latitude Rugged są wyposażone w tryb niewidzialności. Tryb niewidzialności umożliwia wyłączenie wyświetlacza, wszystkich diod LED, wewnętrznych głośników, wentylatora oraz wszystkich bezprzewodowych kart sieciowych po użyciu określonej kombinacji klawiszy.

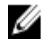

**UWAGA:** Ten tryb jest przeznaczony do stosowania w przypadku używania tabletu w ukryciu. Po aktywacji trybu niewidzialności tablet w dalszym ciągu działa, lecz bez emitowania dźwięków czy światła.

Możesz aktywować tryb niewidzialności z poziomu aplikacji Centrum sterowania Rugged lub za pomocą opcjonalnego akcesorium klawiatury.

### **Włączanie/wyłączanie trybu niewidzialności za pomocą opcjonalnego akcesorium klawiatury**

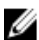

**UWAGA:** Poniższe czynności mają zastosowanie tylko wtedy, gdy do tabletu zostało podłączone opcjonalne akcesorium klawiatury. Tryb niewidzialności może zostać skonfigurowany na tablecie za pomocą aplikacji Centrum sterowania Rugged (RCC), która została wstępnie zainstalowana na urządzeniu.

**1.** Naciśnij klawisze **<Fn> + <F7>** (nie trzeba naciskać klawisza Fn, jeżeli włączono blokadę klawisza funkcyjnego <Fn>), aby włączyć tryb niewidzialności.

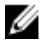

**UWAGA:** Tryb niewidzialności jest drugorzędową funkcją klawisza <F7>. Tego klawisza można używać do wykonywania innych funkcji komputera, kiedy nie używa się go w połączeniu z klawiszem <Fn> do włączania trybu niewidzialności.

- **2.** W tym trybie następuje wyłączenie wszystkich dźwięków i światła.
- **3.** Ponownie naciśnij klawisze **<Fn> + <F7>**, aby wyłączyć tryb niewidzialności.

<span id="page-25-0"></span>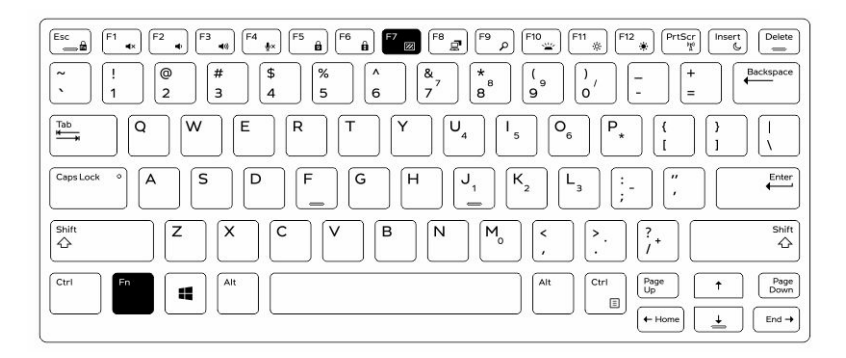

### **Włączanie/wyłączanie trybu niewidzialności za pomocą RCC**

- **1.** Uruchom aplikację **Centrum sterowania Rugged** na swoim tablecie.
- **2.** Na ekranie głównym naciśnij przycisk **Ustawienia** > **Programowalne przyciski**.
- **3.** Ustaw dowolny z 3 programowalnych przycisków, aby włączać lub wyłączać tryb niewidzialności.
- **4.** Używaj wybranych programowalnych przycisków, aby włączać lub wyłączać tryb niewidzialności.

#### **Zmiana ustawień trybu niewidzialności**

Można również zmodyfikować żądane funkcje, aby były wyłączane w trybie niewidzialności. Aby zmienić ustawienia trybu niewidzialności:

- **1.** Uruchom aplikację **Centrum sterowania Rugged** na swoim tablecie.
- **2.** Na ekranie głównym naciśnij przycisk **Ustawienia** > **Tryb niewidzialności**.
- **3.** Wybierz funkcje, która mają być wyłączone w trybie niewidzialności. Na przykład: głośność, sieć bezprzewodowa, wyświetlacz i tak dalej.

## <span id="page-26-0"></span>**Włączanie i wyłączanie połączenia bezprzewodowego (Wi-Fi)**

Można włączyć lub wyłączyć sieć bezprzewodową (Wi-Fi) za pomocą opcjonalnego akcesorium klawiatury i korzystając z programowalnych klawiszy w aplikacji RCC.

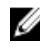

**UWAGA:** Wi-Fi może być również włączone/wyłączone za pomocą programowalnych przycisków zdefiniowanych przez użytkownika na tablecie.

### **Włączanie lub wyłączanie funkcji sieci bezprzewodowej (Wi-Fi) za pomocą opcjonalnego akcesorium klawiatury**

- **1.** Naciśnij klawisze **<Fn> + <PrtScr>**, aby aktywować funkcję łączności bezprzewodowej.
- **2.** Aby wyłączyć sieć bezprzewodową, ponownie naciśnij klawisze **<Fn> + <PrtScr>**.

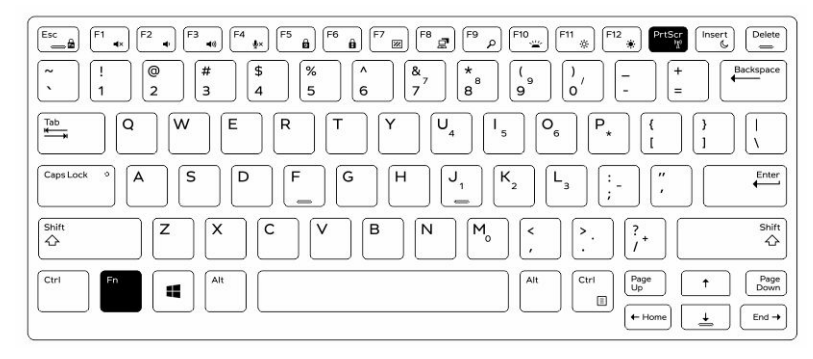

### <span id="page-27-0"></span>**Włączanie i wyłączanie sieci bezprzewodowej (Wi-Fi) za pomocą RCC**

- **1.** Uruchom aplikację Centrum sterowania Rugged na swoim tablecie.
- **2.** Naciśnij przycisk Ustawienia **W** w prawym górnym rogu.

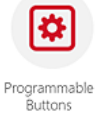

- **3.** Naciśnij **Przyciski programowalne** .
- **4.** Skonfiguruj dowolny z 3 programowalne przycisków do **włączania/wyłączania łączności bezprzewodowej**.

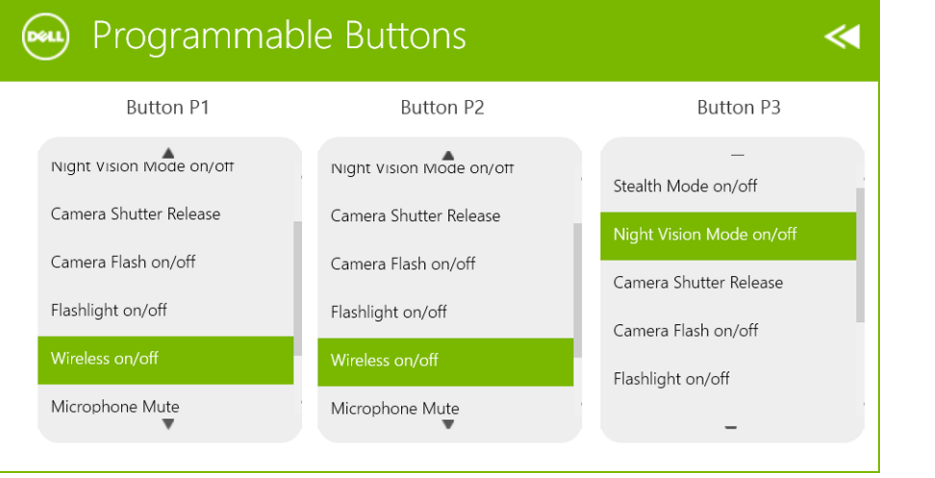

**5.** Używaj zaprogramowanego przycisku, aby włączać/wyłączać sieci bezprzewodowych na tablecie.

## <span id="page-28-0"></span>**Karty inteligentne**

Występują dwa główne rodzaje kart inteligentnych/kart dostępu (CAC):

- 1. Zabudowane karty inteligentne te karty zawierają obszar kontaktowy z wieloma płytkami połączeniowymi o pozłacanych stykach. Po wprowadzeniu w czytnik kart można odczytywać informacje z karty, jak i zapisywać je na niej Kartę należy włożyć do czytnika kart inteligentnych stroną z płytką połączeniową o pozłacanych stykach skierowaną do góry i w stronę szczeliny czytnika kart. Wsunąć kartę w szczelinę aż do jej zupełnego osadzenia w obrębie złącza.
- 2. Bezstykowe karty inteligentne takie karty nie wymagają fizycznego kontaktu z czytnikiem. Mikroukład komunikuje się z czytnikiem za pośrednictwem indukcyjnej technologii RFID.

Aby zakończyć transakcję, wystarczy umieścić kartę w pobliżu anteny lub czytnika.

 $\frac{1}{\sqrt{2}}$ 

## <span id="page-30-0"></span>**Dane techniczne**

**UWAGA:** Oferowane opcje mogą być różne w różnych krajach. Poniżej zamieszczono wyłącznie dane techniczne, które muszą być dostarczone z komputerem dla zachowania zgodności z obowiązującym prawem. Aby uzyskać więcej informacji o konfiguracji komputera, kliknij polecenie **Pomoc i obsługa techniczna** w systemie operacyjnym Windows i wybierz opcję przeglądania informacji o komputerze.

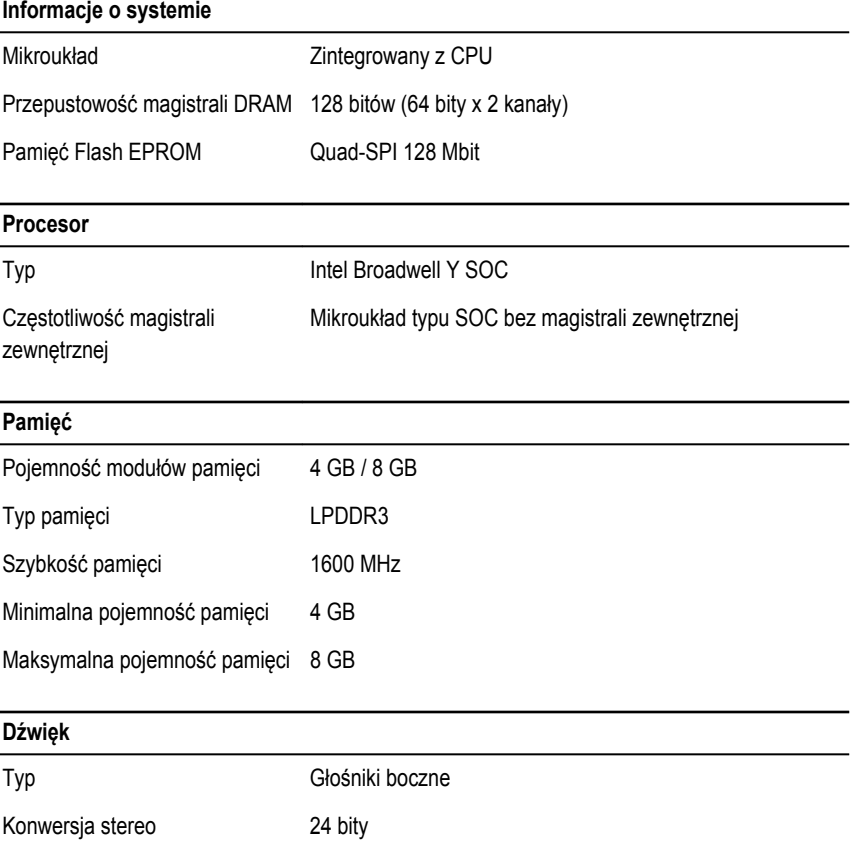

Ø

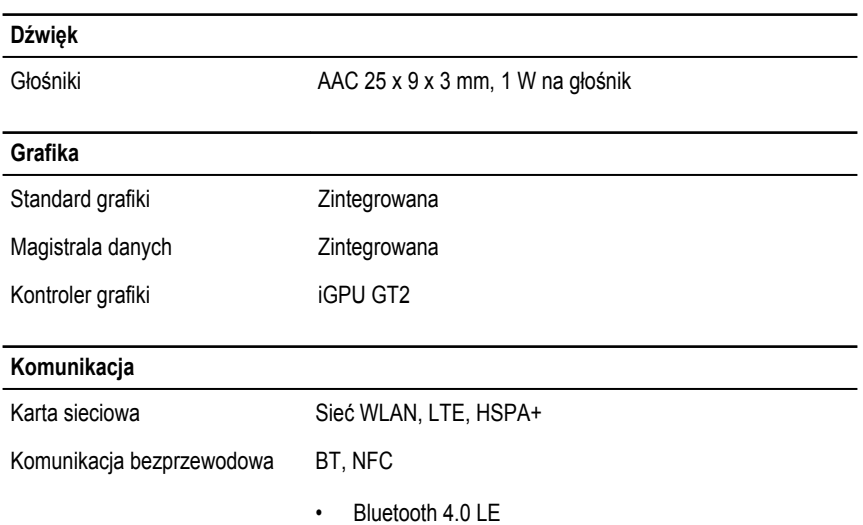

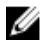

**UWAGA:** Opcjonalny moduł rozszerzeń we/wy, jeśli został zakupiony z tabletem, jest wyposażony w dodatkowy port sieciowy (Ethernet).

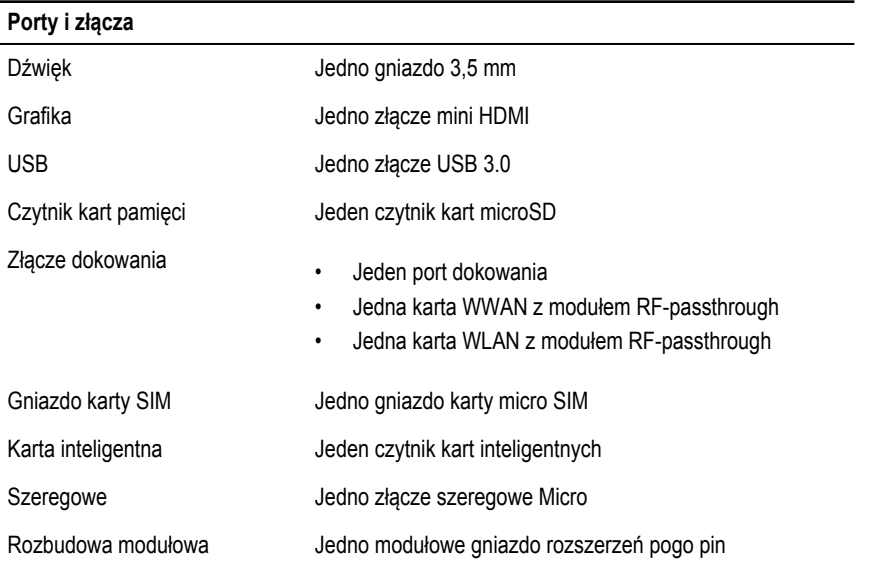

**UWAGA:** Opcjonalna stacja rozszerzeń, jeśli została zakupiona z tabletem, jest wyposażona w dwa dodatkowe porty USB 3.0.

U

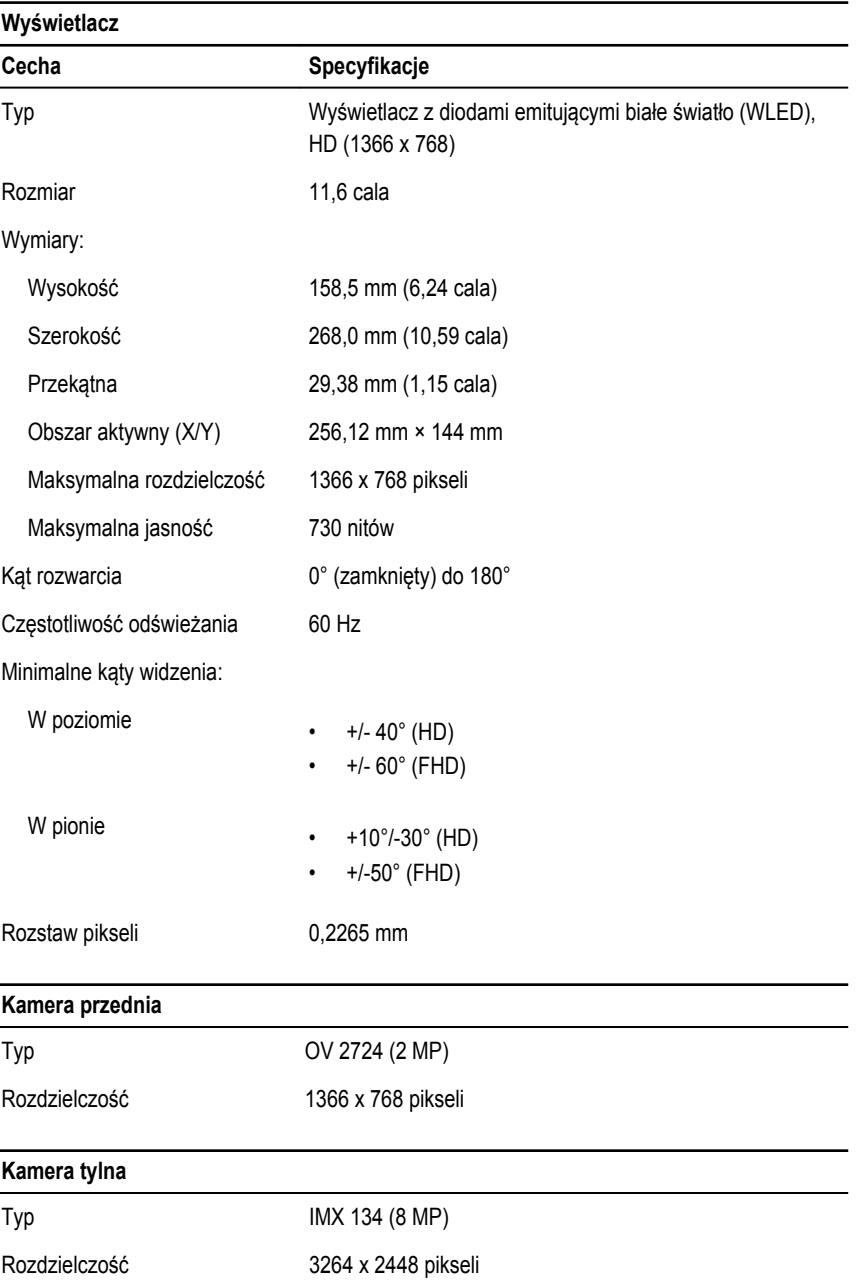

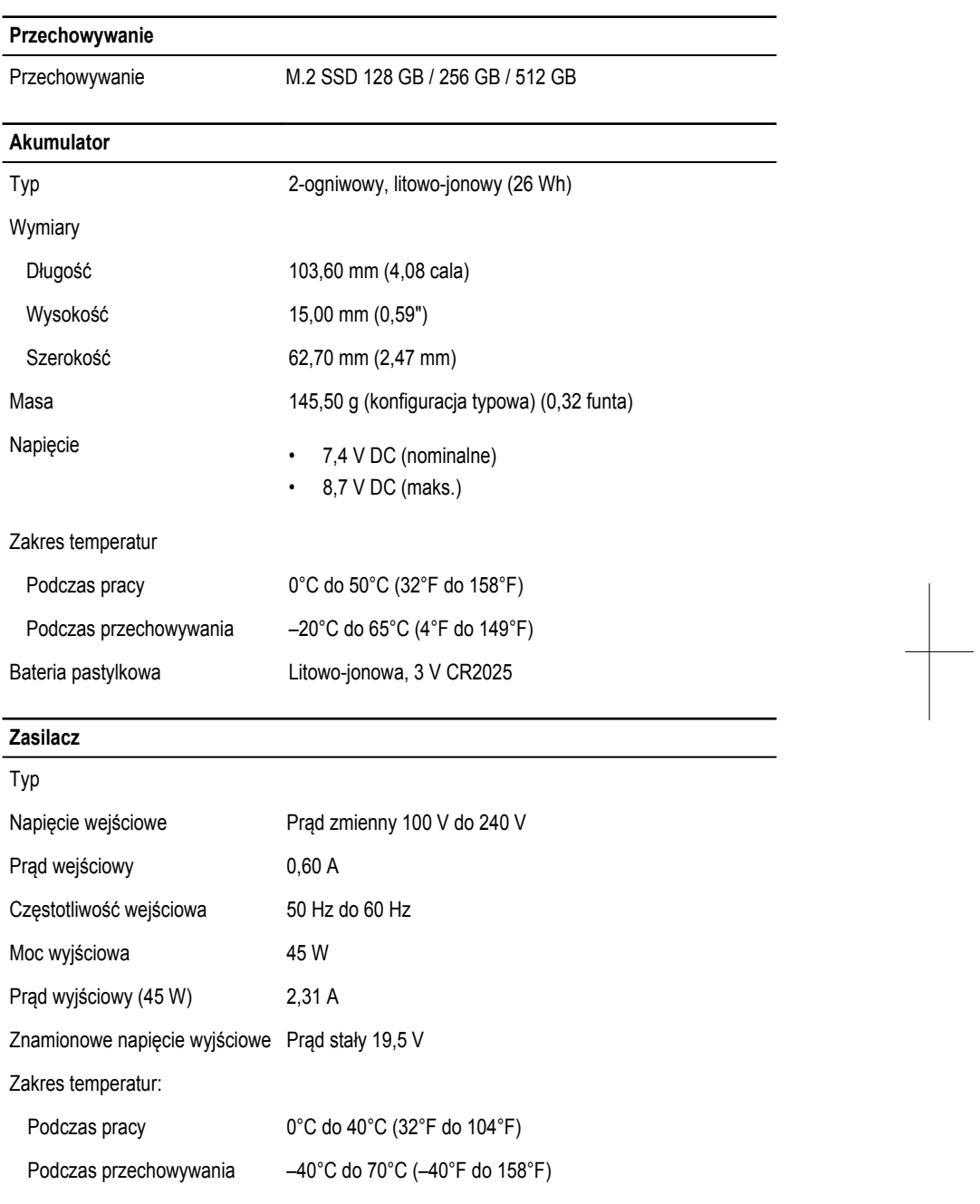

 $\begin{tabular}{c} \quad \quad \quad & \quad \quad \\ \begin{tabular}{c} \quad \quad \\ \quad \quad \\ \quad \quad \\ \quad \quad \quad \\ \quad \quad \quad \\ \end{tabular} \end{tabular}$ 

#### **Wymiary i masa**

#### Typowe

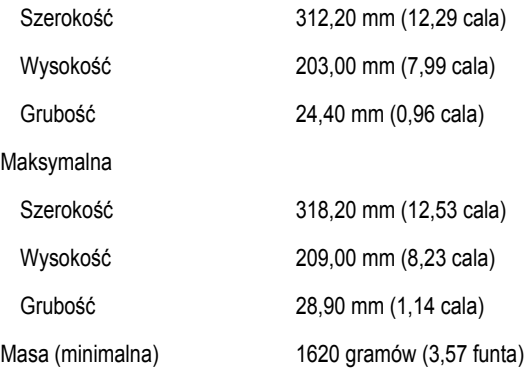

### **Środowisko pracy**

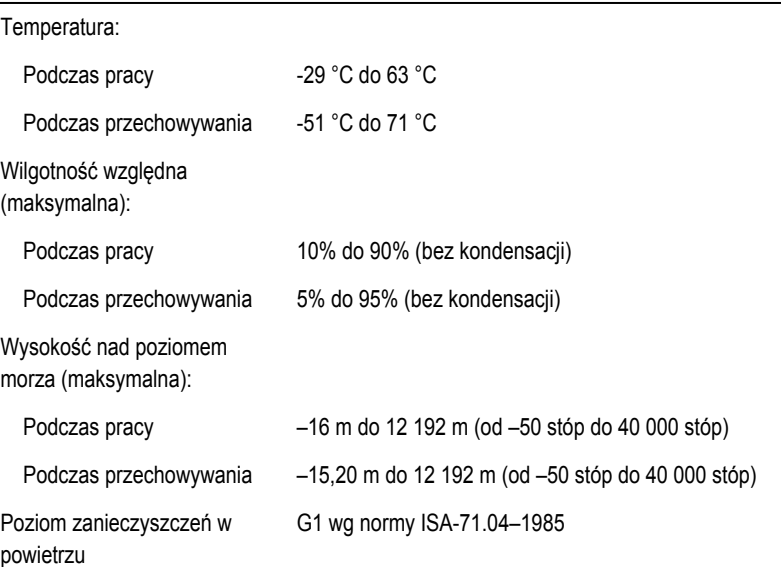

 $\frac{1}{\sqrt{2}}$ 

## <span id="page-36-0"></span>**Kontakt z firmą Dell**

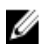

**UWAGA:** W przypadku braku aktywnego połączenia z Internetem informacje kontaktowe można znaleźć na fakturze, w dokumencie dostawy, na rachunku lub w katalogu produktów firmy Dell.

Firma Dell oferuje kilka różnych form obsługi technicznej i serwisu, online oraz telefonicznych. Ich dostępność różni się w zależności od produktu i kraju, a niektóre z nich mogą być niedostępne w regionie użytkownika. Aby skontaktować się z działem sprzedaży, pomocy technicznej lub obsługi klienta firmy Dell:

Przejdź do strony internetowej **dell.com/contactdell.**

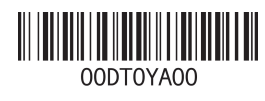